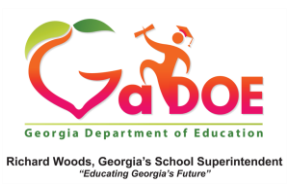

## **Student Profile Page**

1. In SLDS, open a Student Profile Page. If you are not familiar with how to access a Student Profile Page, click the link below for instructions "Accessing the Student Profile [Page in SLDS](http://www.gadoe.org/Technology-Services/SLDS/Documents/How%20To%20Guides/Accessing%20the%20Student%20Profile%20Report%20in%20SLDS.pdf)".

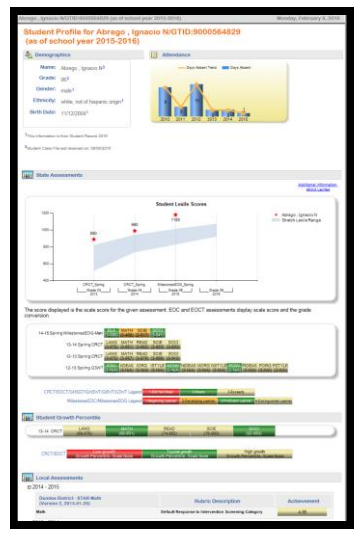

- 2. The upper section of the page displays Demographics and Attendance (historical). This is static information so there is limited drilldown information. However, if the student has the 'Student with Disabilities' SWD: Y indicator, click on the **'Y'** and the Special Ed Services Events will display. If your school system uses GO IEP, you may see a link to the student's latest finalized IEP located at the top of the screen, just above the Student Profile page. You may also have a link to the Gifted Eligibility and/or EL Eligibility info for that student.
- 3. The next section displays Lexile scores for students who have received a Lexile score based on an ELA state assessment. The grey/blue band indicates the stretch Lexile

range. The blue line running through the range is known as the midpoint. The red star $\sqrt{\ }$  indicates the student's score and can be compared to the range. No drill-down capability here.

- 4. If applicable, the next sections display Assessment scores (EOC, EOG, CRCT, GKIDS, GAA, Access, Pre\_K, etc…), Student Growth Percentile (SGP) and Local Assessment data. You can drill-down into any of the Assessment data points to access more indepth information. Note there is no drilldown on SGP data.
- 5. The last section of the Student Profile report displays the Student's Schedule (if available), Enrollment History and Unofficial Transcript.

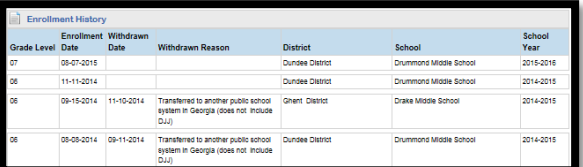

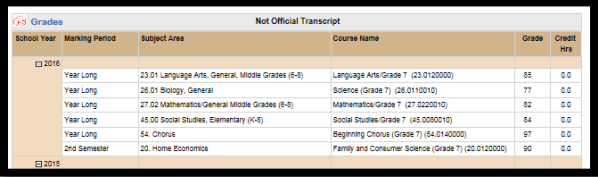

\*\*Please refer to the SLD[S Teacher Dashboard User Guide](http://www.gadoe.org/Technology-Services/SLDS/Documents/SLDS_Teacher_Dashboard_User_Guide.pdf) for more detailed information regarding the Student Profile page.